# Community Viewer Version 2.9 User Guide for Community Care Providers

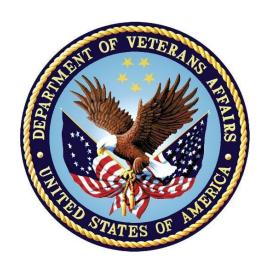

February 2019

**Department of Veterans Affairs (VA)** 

Office of Information and Technology (OIT)

## **Table of Contents**

| 1. | Introduction1        |                                                                 |    |
|----|----------------------|-----------------------------------------------------------------|----|
|    | 1.1.                 | Purpose of the Guide                                            | 1  |
|    | 1.1.1.               | Guide Conventions                                               | 1  |
|    | 1.1.2.               | Terminology                                                     | 2  |
|    | 1.2.                 | Assumptions                                                     | 2  |
|    | 1.3.                 | System Requirements                                             | 2  |
|    | 1.4.                 | Getting Help                                                    | 3  |
| 2. | Logg                 | ing in to CV                                                    | 3  |
|    | 2.1.                 | Changing Your Password                                          | 6  |
|    | 2.2.                 | The CV Portal Pages                                             | 9  |
|    | 2.2.1.               | Default View                                                    | 9  |
|    | 2.2.2.               | Viewing System Status                                           | 10 |
|    | 2.2.3.               | Profile Settings                                                | 11 |
|    | 2.2.4.               | Using the Accessible Theme's Functionality                      | 13 |
|    | 2.2.4.               | 1. Keyboard Focus and Portal Navigation in the Accessible Theme | 14 |
|    | 2.3.                 | Logging Out of the Current CV Session                           | 15 |
| 3. | Using                | g CV                                                            | 15 |
|    | 3.1.                 | Accessing Patient Data                                          | 15 |
| 4. | Wida                 | ets                                                             |    |
| •• | 4.1.                 | Accessing and Opening Widgets                                   |    |
|    | 4.2.                 | Widget Navigation and Display Options                           |    |
|    | 4.3.                 | Minimized vs. Expanded Widget View                              |    |
|    | 4.4.                 | Displaying Widgets on Custom Tabs                               |    |
|    | 4.5.                 | Refreshing Widget Data                                          |    |
|    | 4.6.                 | Printing                                                        |    |
|    | 4.7.                 | Nondiagnostic Images                                            |    |
|    | 4.8.                 |                                                                 | 26 |
|    | 4.8.1.               | Patient Demographics                                            |    |
|    | 4.8.1.               | - ·                                                             |    |
|    | 4.8.1.               |                                                                 |    |
|    | 4.8.2.               | Pain Management                                                 |    |
|    | 4.8.3.               | Outpatient Medications                                          | 28 |
|    | 4.8.3.               | 1. Outpatient Medications Widget Data                           | 29 |
|    | 4.8.3.               | 2. Viewing Outpatient Medication Details                        | 30 |
|    | 4.8.3.               | 3. Outpatient Medication Display and Filter Options             | 30 |
|    | 4.8.4.               | Inpatient Medications                                           | 30 |
|    | 4.8.4.               | 1. Inpatient Medications Widget Data                            | 31 |
| ~  | 1 Q 1 S              | agiewer Viewing Inpatient Medication Details                    | 22 |
| Co | mmunity <sup>v</sup> | Hewer Zin Anna minatrem medication Details                      |    |

| 4.8.4.3.         | Inpatient Medication Display and Filter Options    | 32 |
|------------------|----------------------------------------------------|----|
| 4.8.5.           | Progress Notes                                     | 32 |
| 4.8.5.1.         | Progress Notes Widget Data                         | 33 |
| 4.8.5.2.         | Progress Notes Display and Filter Options          | 34 |
| 4.8.5.3.         | Viewing Progress Notes Details                     | 34 |
| 4.8.6.           | Lab Results                                        | 34 |
| 4.8.6.1.         | Lab Results Widget Data                            | 35 |
| 4.8.6.2.         | Lab Results Display and Filter Options             | 36 |
| 4.8.6.3.         | Viewing Abnormal Results in the Lab Results Widget | 36 |
| 4.8.6.4.         | Viewing Lab Results Details                        | 36 |
| 4.8.6.5.         | Table View                                         | 36 |
| 4.8.6.6.         | Graph View                                         | 37 |
| 4.8.7.           | Problem List                                       | 38 |
| 4.8.7.1.         | Problem List Widget Data                           | 39 |
| 4.8.7.2.         | Viewing Problem List Details                       | 40 |
| 4.8.7.3.         | Problem List Display and Filter Options            | 40 |
| Figure 1: Author | Table of Figures orized Use Message                | 4  |
| Figure 2: CCP    | User Login Page                                    | 4  |
| ~                | VA Privacy and Security Awareness Training Page    |    |
| •                | word Expiration Notice on the Login Page           |    |
| -                | word Reset Dialog Box                              |    |
| •                | irmation of Request Sent to Reset Password         |    |
| $\mathcal{C}$    | word Reset Page                                    |    |
| U                | vord Reset Lage                                    |    |
| -                | Portal Tools                                       |    |
| -                | ault View                                          |    |
| Figure 12: Syst  | tem Status Indicator on the Portal Pages           | 10 |
| -                | CV Settings Dialog Box                             |    |
|                  | e Theme                                            |    |
| -                | y Theme                                            |    |
| ~                | en Themeessible (508-Compliant) Theme              |    |
| •                | imized View of the Assigned Patients Widget        |    |
| ~                | anded View of the My Assigned Patients Widget      |    |
| -                | lget Display on the Patient Portal                 |    |
| ~                | lget Tray on the Patient Portal                    |    |
|                  |                                                    |    |

| Figure 22: | Expanded View Widget Display                                             | 21 |
|------------|--------------------------------------------------------------------------|----|
| Figure 23: | The Print Icon                                                           | 22 |
| Figure 24: | Windows Print Dialog                                                     | 23 |
| Figure 25: | Nondiagnostic Images in the Minimized View of the Radiology Exams Widget | 24 |
| Figure 26: | Multiple Nondiagnostic Radiology Images                                  | 24 |
| Figure 27: | Nondiagnostic Images in the Radiology Exams Detail View                  | 25 |
| Figure 28: | Progress Note Images—Unable to Retrieve Images Error                     | 25 |
| Figure 29: | Patient Demographics Widget                                              | 26 |
| Figure 30: | Pain Management Widget                                                   | 28 |
| Figure 31: | Outpatient Medications                                                   | 29 |
| Figure 32: | Inpatient Medications Widget                                             | 31 |
| Figure 33: | Progress Notes Widget                                                    | 33 |
| Figure 34: | Lab Results Widget                                                       | 35 |
| Figure 35: | Table View                                                               | 37 |
| Figure 36: | Graph View                                                               | 38 |
| Figure 37: | Problem List Widget                                                      | 39 |
|            |                                                                          |    |
|            | Table of Tables                                                          |    |
| Table 1: A | ccessible Keystrokes                                                     | 14 |
| Table 2: V | Vidget Navigation Tool Descriptions                                      | 20 |

#### 1. Introduction

Community Viewer (CV) is a browser-based software application that facilitates the secure exchange of data between Department of Veterans Affairs (VA) systems and authorized non-VA providers, known as Community Care Providers (CCPs). The exchange of data improves the coordination of care and continuity of care for VA patients receiving treatment outside of the VA network.

CV pulls information from VA health care systems in real time for viewing within a web browser. Through CV, VA Staff assign patients to providers and provision their use within the CV system, allowing providers access to view consolidated patient data from multiple Veterans Information Systems and Technology Architecture (VistA) systems.

This user guide is written for CCPs who use CV to:

- Access and view patient data
- Request a password reset

Please read and bear in mind the following warning before using CV.

#### \*\*WARNING\*\*WARNING\*\*

"This U.S. Government computer system is for official use only. The files on this system include Federal records that contain sensitive information.

All activities on this system may be monitored to detect unauthorized access to, or misuse of, the system or individual files and utilities on the system, including personal use.

Further use of this system constitutes your consent to such monitoring.

Misuse of, or unauthorized access to, this system may result in criminal prosecution and disciplinary, adverse, or other appropriate action."

\*\*WARNING\*\*WARNING\*\*

## 1.1. Purpose of the Guide

The purpose of this guide is to familiarize users with the important features and navigational elements of the CV application.

#### 1.1.1. Guide Conventions

This document is designed for both online and hardcopy consumption. The following conventions are used throughout:

• <u>Cross-references</u> are indicated by blue, underlined text, and provide a hyperlink to figures, tables, and other sections within this guide

- Emphasis is conveyed by using **bold**, <u>underlined</u>, and *italicized* text
- The information icon is used to inform the reader of additional information

### 1.1.2. Terminology

The following standard terms are used throughout this guide:

- **Patient Portal:** The page that displays patient data via widgets
- **Provider Portal:** The landing page, or default view, of CV that opens after logging into the application; the **Provider Portal** displays widgets and the tools that enable quick access to basic features
- **Widget:** A component of the CV interface that enables a user to perform a function or access a service
- Widget Tray: The expandable and collapsible tray at the bottom of both portal pages that provides access to all widgets available for placement on the portal pages

## 1.2. Assumptions

This user guide is written from the perspective of CCPs, assuming the following:

- You can open, navigate, and use the menu options of a web browser
- You can use web-based applications, their menu options, and navigation tools
- You have received the required access credentials and the Uniform Resource Locator (URL) for the CV **Login** page
- You use CV to view VA patient data relevant to patient assignments

## 1.3. System Requirements

CV is a front-end web application designed to run in a web browser. Accessing CV through a browser or device that is not fully compatible with the application may result in certain features not working as expected.

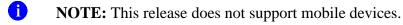

It is recommended that users access CV from a desktop or laptop PC using a supported browser, such as:

- Internet Explorer (IE) v11
- Chrome v70
- Microsoft Edge v42
- Safari v12

## 1.4. Getting Help

If you are an authorized user in need of technical assistance, contact the Community Provider Technical Service Desk. Prior to contacting support, please refer to <u>Logging in to CV</u> for detailed information about how to access CV.

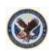

## Community Provider Technical Service Desk REDACTED

If you are an authorized user and do not have your password, follow the steps outlined in Changing Your Password to request a password reset.

## 2. Logging in to CV

Before logging in to and utilizing the functionality of CV, please read this warning.

\*\*WARNING\*\*WARNING\*\*

"This U.S. Government computer system is for official use only. The files on this system include Federal records that contain sensitive information.

All activities on this system may be monitored to detect unauthorized access to, or misuse of, the system or individual files and utilities on the system, including personal use.

Further use of this system constitutes your consent to such monitoring.

Misuse of, or unauthorized access to, this system may result in criminal prosecution and disciplinary, adverse, or other appropriate action."

\*\*WARNING\*\*WARNING\*\*

During log in, CV authenticates all providers against a registered list, provisioned by VA Staff. If you have not received credentials to access CV, user can either request access through the Community Provider Technical Service Desk or by clicking the New User Request link on the **Login** page as highlighted in <u>Figure 2</u>.

- 1. Open a supported Internet browser
- 2. Enter the CV URL, <a href="https://www.communityviewer.va.gov/Community">https://www.communityviewer.va.gov/Community</a>, provided by VA Staff, in the address bar of the Internet browser
- 3. Review the **Authorized Use** message (Figure 1)
- 4. Click **OK** to confirm that you are aware you are accessing a Government information system that is provided for authorized users only

Figure 1: Authorized Use Message

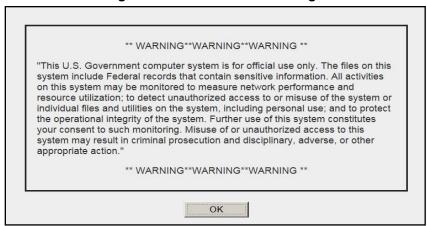

- 5. Enter your username and password, provided by VA Staff, in the fields on the **Login** page (Figure 2):
  - a. Your username is the e-mail address associated with your account
  - b. If you have forgotten your password, click the **Reset Password** link
  - c. If you are not already an authorized user, click on the **New User Request** link for guidance on obtaining access to CV

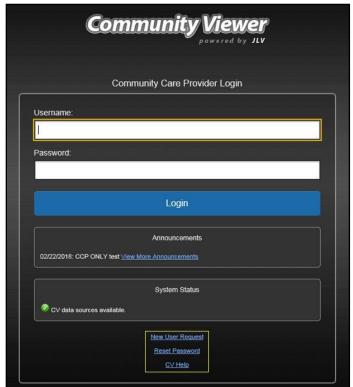

Figure 2: CCP User Login Page

#### 6. Click Login

- 7. If you are logging in to the CV application for the first time (or 365 days after your first login), the **VA Privacy and Security Awareness Training** page (Figure 3) appears
  - NOTE: Users are required to perform all acknowledgement tasks before access to CV is granted.

Figure 3: CCP VA Privacy and Security Awareness Training Page

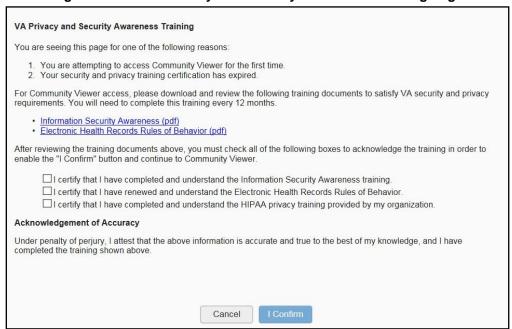

NOTE: The VA Privacy and Security Awareness Training page appears the first time you access the CV application, and again every 365 days after the first successful log in, as training certification must be renewed each year.

#### ALL the acknowledgment tasks (Steps 8 - 13) must be completed to gain access to CV:

- 8. Download and read the Information Security Awareness Training PDF document
- 9. Download and read the Electronic Health Records Rules and Behavior PDF document
- 10. Click the checkbox to certify that you have completed and understand the Information Security Awareness training
- 11. Click the checkbox to certify that you have read and understand the Electronic Health Records Rules and Behavior
- 12. Click the checkbox to certify that you have completed and understand the HIPAA Privacy training through your organization
- 13. Click **I Confirm** to proceed to the application

After logging in to CV:

• Your username is displayed in the upper right corner of the page

- The patients assigned to you are shown in the Assigned Patients widget, under the My Assigned Patients tab
- The patients assigned to your practice group are shown in the **Assigned Patients** widget, under the **Group Assigned Patients** tab
- You can see the patients assigned to your practice group even if you do not have any active or scheduled patient assignments

## 2.1. Changing Your Password

Your user ID (username) is the e-mail address associated with your account. It cannot be changed unless your e-mail address changes.

You are prompted to change your password every 90 days. Passwords are case sensitive and must comply with the following structure guidelines:

- Must be a minimum of 8 characters (no blank spaces can be used)
- Must contain characters from 3 of these 4 categories:
  - An uppercase letter
  - A lowercase letter
  - A number
  - A special character (! @ # ? \$ % &)
- Six of the characters cannot occur more than once in the password
  - **NOTE:** Passwords cannot be reused within a 2-year period.

When your password has expired, you see the message highlighted in <u>Figure 4</u> after an attempt to log in.

Your password has expired. An email containing a link to reset your password has been sent to the email address associated with your CV account.

Community Care Provider Login

Username:

Password:

Figure 4: Password Expiration Notice on the Login Page

If you forgot or want to reset your password, you can request a reset by using the **Reset Password** link on the **Login** page, highlighted in Figure 2.

1. Click the Reset Password link

2. The Password Reset dialog box opens (Figure 5)

Figure 5: Password Reset Dialog Box

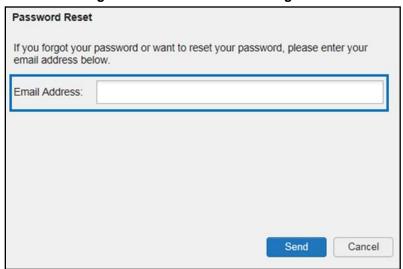

- 3. Enter your e-mail address in the field provided in the dialog box
- 4. Click Send
- 5. A confirmation message displays (<u>Figure 6</u>) and an e-mail message is generated to Community\_Provider\_Technical\_Service\_Desk@va.gov

Figure 6: Confirmation of Request Sent to Reset Password

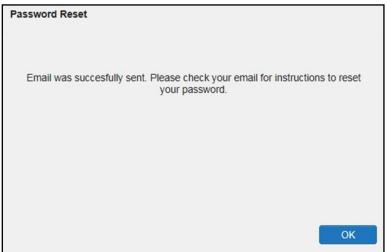

- 6. A password reset link is sent to the e-mail address you provided
  - NOTE: The password reset link is active for 24 hours. After that, you must use the **Reset Password** link to reset your password.

Once you receive the password reset e-mail:

1. Click the link in the password reset e-mail (Figure 7)

Figure 7: Password Reset E-mail

We received a request to reset the password for the Community Care Provider account associated with this email. The following link will direct you to a Community Viewer (CV) page.

#### **Reset Password**

Please note, this link will expire in 24 hours

If you didn't make this password request, then ignore this email. No changes will be made to your account.

2. The **Password Reset** page opens (Figure 8)

Figure 8: Password Reset Page

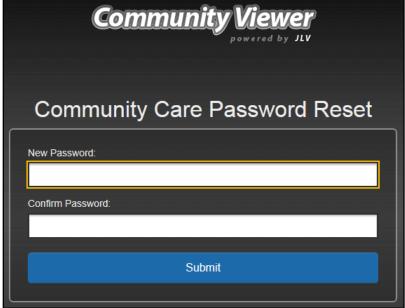

- **3.** Create a new password following the password guidelines, and enter it in the **New Password** field
- 4. Repeat the password in the **Confirm Password** field
- 5. You receive a confirmation message when your password has been successfully reset (Figure 9)

Figure 9: Password Reset Confirmation Message

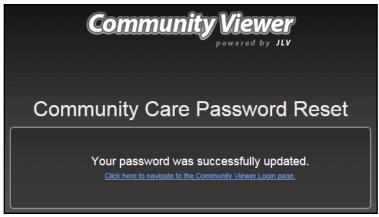

#### 2.2. The CV Portal Pages

The CV portal pages have tools that enable quick access to basic features. These tools appear in the upper right corner of the application window (detailed in <u>Figure 10</u>).

- **Select the UI theme:** Click **Settings** to configure the UI theme (See <u>Profile Settings</u>)
- Access online help: Click Help to open web-based, online help
- Log out: Click Logout to terminate the current CV session

Figure 10: CV Portal Tools

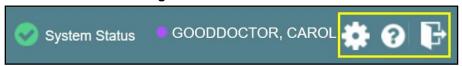

#### 2.2.1. Default View

The default view of CV includes the **Assigned Patients** widget (Figure 11).

NOTE: If the Assigned Patients widget is not open, click the plus (+) sign in the lower right corner of the portal (Figure 11) to open the Widget Tray. Click, hold, and drag the widget icon from the tray to the portal, and drop it in the desired location. Click the minus (-) sign in the lower right corner of the portal to close the widget tray.

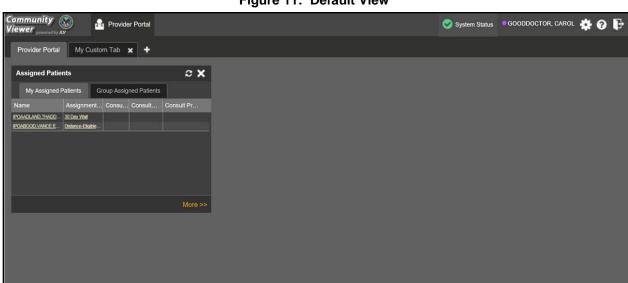

Figure 11: Default View

#### 2.2.2. Viewing System Status

System status updates are received from CV's Health Monitor, which monitors the services that CV uses to connect to VA data sources.

There are two areas of CV where system status is displayed:

- On the **Login** page (Figure 2)
- On the portal pages (highlighted in Figure 12)

When all monitored systems and services are online and connected, a green icon appears beside **System Status**. The message, "CV data sources are available" (Figure 12), appears when you hover over the **System Status**.

When one or more monitored systems or services are offline or unavailable, a yellow warning icon 1 appears with the message, "CV is having problems."

When CV's Health Monitor is unable to retrieve and report system status information, a red icon appears with the message, "System status is unavailable." When this status appears, you may not be able to log in to CV or view patient data until the connection is restored. See Getting Help for information on how to contact support.

Figure 12: System Status Indicator on the Portal Pages

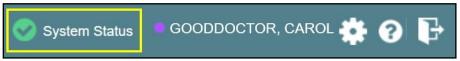

#### 2.2.3. Profile Settings

Profile settings are accessible within CV by clicking **Settings** in the upper right corner of the portal pages (<u>Figure 11</u>).

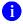

**NOTE:** The configuration options are limited to choosing a UI theme in this release.

Selecting a **User Interface Theme** sets the font color, foreground color, and background color of CV. Themes apply to all application elements, including widgets, toolbars, and dialog boxes. The UI theme color choices are Default, Green, Blue, Gray, and Accessible. The Accessible theme (<u>Figure 17</u>) is 508-compliant and designed to work with the accessibility tools installed on a user's device.

- 1. Click **Settings** in the upper right corner of the application
- 2. The CV Settings dialog opens (Figure 13)
- 3. Click the radio button next to the desired theme
- 4. Click Save
- 5. After clicking **Save**, the selected theme is applied
  - a. Click Cancel to exit the CV Settings dialog box and restore the previous theme

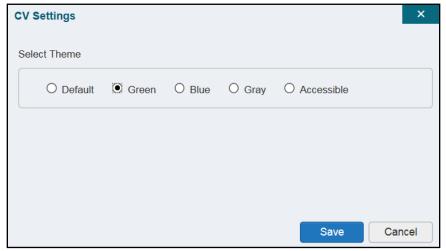

Figure 13: The CV Settings Dialog Box

Examples of the UI themes are displayed in the figures below. The Default theme was presented in <u>Default View</u>, <u>Figure 11</u>.

Figure 14: Blue Theme

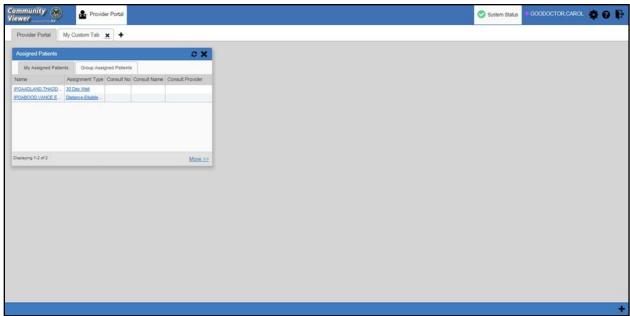

Figure 15: Gray Theme

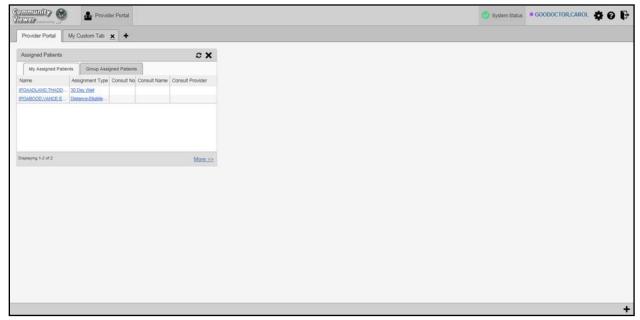

Figure 16: Green Theme

Figure 17: Accessible (508-Compliant) Theme

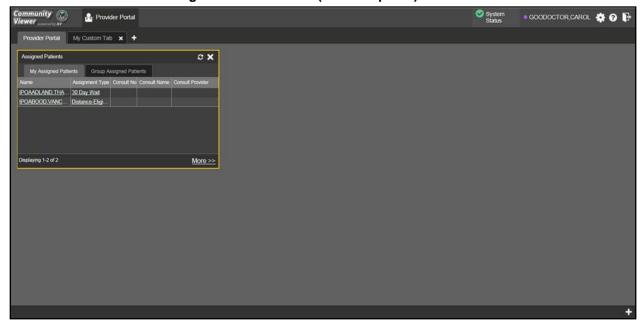

## 2.2.4. Using the Accessible Theme's Functionality

The Accessible theme includes larger fonts, enhanced tab and keystroke functionality, and screen reader compatibility to support Federal accessibility requirements and Section 508 compliance.

#### 2.2.4.1. Keyboard Focus and Portal Navigation in the Accessible Theme

Keyboard focus is the highlighting of portal elements that enables interaction with, and the navigation of, the web application through the keyboard and keystrokes. The portal element in focus is outlined in gold (Figure 17) as a visual indicator of keyboard focus.

CV uses standard Windows keystrokes (**Tab**, **Shift** + **Tab**, arrow keys, **Enter**) and keyboard shortcuts to move the focus to all menus, and activate all functions on the menus. All user interface items are accessible via the keyboard when using the Accessible theme.

Pressing **Enter** or the **Spacebar** when an element that provides action is in keyboard focus performs the associated action. Pressing **Enter** or the **Spacebar** when the **Settings** icon is in focus, for example, opens the **CV Settings** dialog box. The **Tab** or arrow keys allow a user to move between keyboard focus items to navigate through portal elements. A complete list of accessible keystrokes is provided in **Table 1**.

**Table 1: Accessible Keystrokes** 

| Keystroke                                                                                                    | Keystroke Description                                                                                                    |  |  |  |
|----------------------------------------------------------------------------------------------------|----------------------------------------------------------------------------------------------------|--|--|--|
| Application and Portal Navigation                                                                                                    |                                                                                                    |  |  |  |
| Alt + 4                                                                                                    | Press to transfer keyboard focus to the main or top portal element:  Focus is transferred to the <b>Provider Portal</b> tab on a portal page.  Focus is transferred to the first link or data element in a widget.  Focus is transferred to the dialog box's <b>Close</b> ( <b>X</b> ) icon. |  |  |  |
| ENTER                                                                                                    | Press to transfer keyboard focus to the highlighted widget.                                                                                                    |  |  |  |
| TAB Press to transfer keyboard focus to other user interface items.                                                                                                    |                                                                                                    |  |  |  |
| Press to return keyboard focus to the pane containing the user interface item keyboard focus, or to exit a window, widget, or tab.                                                                                                    |                                                                                                    |  |  |  |
| SPACEBAR Press to activate any user interface item (for example, click an icon).                                                                                                    |                                                                                                    |  |  |  |
| Arrow Keys  When keyboard focus is on a widget, press the arrow keys to change prints in a widget's data table.  When keyboard focus is on a dropdown list, press the down arrow to vocontents.                                                   |                                                                                                    |  |  |  |
|                                                                                                    | Portal Tabs                                                                                                    |  |  |  |
| Arrow Keys  Use the left and right arrow keys to navigate between tabs.  Add a Tab:  1) Press the right arrow key until Add Tab (+) is in focus.  2) Press Enter.  3) The new tab dialog box opens and prompts you to enter a name for the right. |                                                                                                    |  |  |  |
| TAB                                                                                                    | Press one or more times when focus is on a portal tab to place Add Tab (+) in keyboard focus.                                                                                                    |  |  |  |
| <b>ENTER</b> Press while Add Tab (+) is in focus to add a new portal tab. A dialog box you to enter a name for the tab.                                                                                                    |                                                                                                    |  |  |  |
| ESC                                                                                                    | Focus on a tab and press Esc to remove it.                                                                                                    |  |  |  |

| Keystroke                                                                 | Description                                                                                                    |  |  |  |
|---------------------------------------------------------------------------|----------------------------------------------------------------------------------------------------|--|--|--|
| Windows and Dialog Boxes                                                  |                                                                                                    |  |  |  |
| TAB Press Tab to move keyboard focus through the items within the window. |                                                                                                    |  |  |  |
| Adding Widgets to the Portal Pages                                        |                                                                                                    |  |  |  |
| Alt + 1, 2, or 3                                                          | <ul> <li>Add a widget to a portal page from the Widget Tray:</li> <li>1) Determine which column (1, 2, or 3) of the portal page you want to place the widget.</li> <li>2) Focus on the desired widget icon in the Widget Tray.</li> <li>3) Press Alt + 1, 2, or 3, depending on the desired column.</li> </ul> |  |  |  |

## 2.3. Logging Out of the Current CV Session

You may intentionally log out to end a CV session by clicking **Logout** at any time. If you fail to log out, your session automatically terminates after 30 minutes of inactivity. You are redirected to the **Login** page when any new activity is attempted.

## 3. Using CV

## 3.1. Accessing Patient Data

Prior to accessing patient data in CV, please read the warning displayed in **Introduction**.

After you log in to CV, the Assigned Patients widget appears, displaying a list of your patient assignments. Click a patient's name in the list on the **My Assigned Patients** tab (<u>Figure 18</u>) to open their records in the **Patient Portal**.

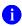

**NOTE:** If the **Assigned Patients** widget is not open, click the plus (+) sign in the lower right corner of the portal to open the **Widget Tray**. Click, hold, and drag the widget from the tray to the portal, and drop it in the desired location. Click the minus (-) sign in the lower right corner of the portal to close the widget tray.

The **Assigned Patients** widget also lists the active and scheduled assignments for all providers in the group to which you belong on the **Group Assigned Patients** tab. If there are two active assignments for one patient, the patient is listed twice.

The following information is available for each assignment listed in the widget:

- Name: Click the entry to open the patient's record in the **Patient Portal**
- **Assignment Type:** The type of assignment that initiated the patient referral:
  - 30 Day Wait
  - Consult
  - Distance Eligible
  - Episode of care
- Consult No.: A number generated by the VA system for the patient consult

- Click the entry to open the patient's record in the **Patient Portal**
- This information is only shown for patients with a *Consult* assignment type
- Consult Name: A label generated by the VA system
  - Click the entry to open the patient's record in the **Patient Portal**
  - This information is only shown for patients with a *Consult* assignment type
- **Consult Provider:** The VA provider who ordered the consult
  - This information is only shown for patients with a *Consult* assignment type

Figure 18: Minimized View of the Assigned Patients Widget

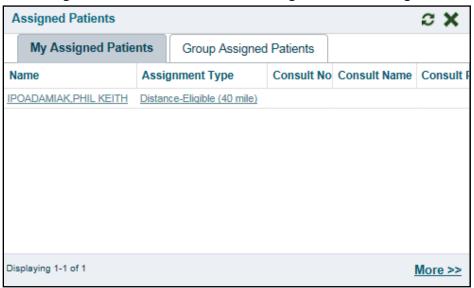

NOTE: Figure 18 depicts the minimized view of the Assigned Patients widget. Because the widget is width-constrained, some of the column headings appear in an abbreviated manner.

The tab in the **Assigned Patients** widget that is active (currently selected) is highlighted. **My Assigned Patients** is the active tab, by default. Clicking the **More>>** link in the bottom right corner of the widget opens the expanded view of the active tab (Figure 19).

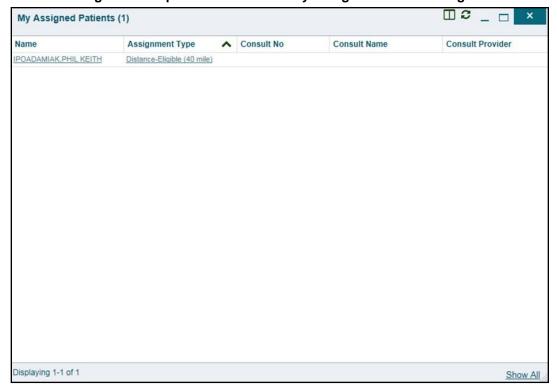

Figure 19: Expanded View of the My Assigned Patients Widget

## 4. Widgets

Patient-centric information is displayed on the **Patient Portal** through widgets. Widgets are elements of CV that display data specific to an administrative or clinical domain. Data is generally displayed in reverse chronological order, by date.

**NOTE:** Widgets may take anywhere between 3 to 10 seconds to load.

The default layout of the **Patient Portal** for a first-time CV user is shown in <u>Figure 20</u>. The widgets presented are **Patient Demographics**, **Problem List**, **Allergies**, **Outpatient Medications**, **Pain Management**, **Consults**, **Progress Notes**, **Radiology Exams**, **Encounters**, **Lab Orders/Panel Results**, and **Vitals**.

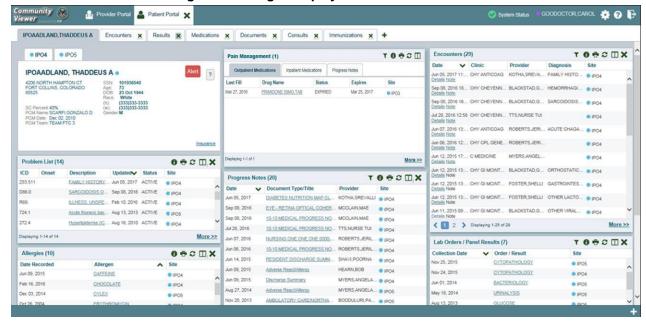

Figure 20: Widget Display on the Patient Portal

First-time CV users see a default series of tabs, each providing a different widget layout, in addition to the default widget layout on the **Patient Portal**:

- Encounters Tab: Encounters, Appointments, and Progress Notes widgets
- Results Tab: Radiology Exams, Lab Orders/Panel Results, Procedures, Progress Notes, and Lab Results widgets
- Medications Tab: Allergies, Inpatient Medications, Orders, and Outpatient Medications widgets
- **Documents Tab:** Encounters, Discharge/Essentris Notes, and Progress Notes widgets
- Consults Tab: Consults, Discharge/Essentris Notes, and Progress Notes widgets
- Immunizations Tab: Immunizations, Problem List, and Progress Notes widgets

The list of available widgets for display on the **Patient Portal** is presented in a horizontal tray at the bottom of the page (highlighted in <u>Figure 21</u>). Data from VA systems is available for the following VA clinical domains:

- Patient Demographics
- Pain Management
- Admissions
- Allergies
- Appointments
- Clinical Reminders
- Consults
- Discharge/Essentris Notes
- Encounters
- Immunizations

- Inpatient Medications
- Lab Panel Results
- Lab Results
- Outpatient Medications
- Orders
- Problem List
- Procedures
- Progress Notes
- Radiology Exams
- Vitals

## 4.1. Accessing and Opening Widgets

Figure 21 depicts the **Patient Portal** with an open **Widget Tray**, highlighted at the bottom of the portal. Click the plus sign (+) in the lower right-hand corner to open the **Widget Tray**. Click, hold, and drag a widget from the tray to the portal. These actions dock the widget on the portal page. Once docked, the widget opens in minimized view.

Use the arrows (< or >) placed below the tray icons in the lower left- and right-hand corners of the portal to view all available clinical domains in the widget tray. Clicking the arrows scrolls left to right or right to left through the tray.

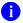

**NOTE:** Widgets can be removed from a portal page and placed back into the **Widget Tray** by clicking **Close X** in the upper right corner of the docked widget.

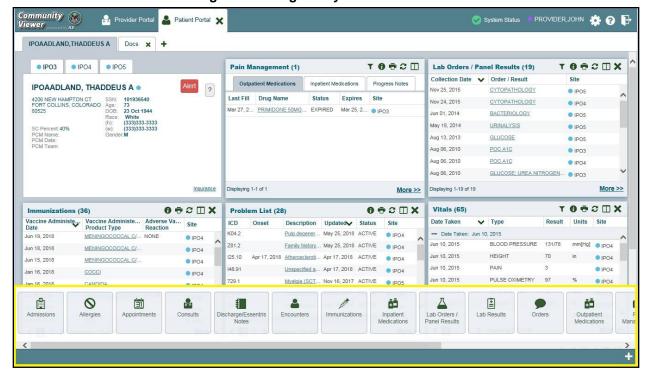

Figure 21: Widget Tray on the Patient Portal

## 4.2. Widget Navigation and Display Options

Navigation tools and display options are provided within each widget (listed in Table 2).

Click <u>More >></u> in the lower right corner of a widget in minimized view to open the widget in expanded view, as seen in <u>Figure 22</u>.

A widget in expanded view contains the **Show All** link which opens all records for a given widget in a scrollable window. Click the **Show Paged** link to return a display of records grouped by pages.

Widget Meaning Description **Element** Changes the focus of the widget to the previous group or Go to Previous Page page of records within the results display. 1 Changes the focus of the widget to the page number Jump to Page selected. Changes the focus of the widget to the next group or Go to Next Page page of records within the results display. More >> Go to Expanded View Available in minimized views only. Opens the expanded view of the widget in a secondary window.

**Table 2: Widget Navigation Tool Descriptions** 

| Widget<br>Element      | Meaning                     | Description                                                                                                    |
|------------------------|-----------------------------|----------------------------------------------------------------------------------------------------|
| [variable] of #        | Record Display<br>Indicator | Indicates the number of records displayed in that widget page out of the total number of records for that widget.                                                   |
| Show All/Show<br>Paged | Display Setting             | Click <b>Show All</b> to open all records for a given widget in a scrollable window.  Click <b>Show Paged</b> to return to the display of records grouped by pages. |

## 4.3. Minimized vs. Expanded Widget View

Each widget can be displayed in either a minimized or expanded view. The default rendering of a widget is in minimized view (<u>Figure 20</u>). Click the <u>More >></u> link at the bottom of the widget in minimized view to open the expanded view (<u>Figure 22</u>).

The expanded view of a widget provides additional display and filtering options. Click **Configure Filter** from the widget toolbar if the additional display configuration options are not displayed in expanded view.

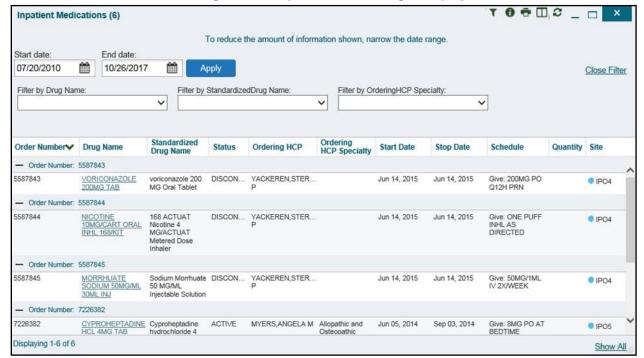

Figure 22: Expanded View Widget Display

## 4.4. Displaying Widgets on Custom Tabs

You can use the *custom tabs* feature to create additional widget configurations for ease of use and quick reference. Changes made to the **Patient Portal** display (widget layouts and custom tabs) are saved to the user profile and display in future CV sessions.

- 1. Click the plus sign + to the right of the tabs along the top of the **Patient Portal** (Figure 20)
  - a. The **Add Tab** dialog box opens
- 2. Type a name for the new tab in the Add Tab dialog box, and click OK
- 3. Open the **Widget Tray** within the new tab space, then click, hold, and drag each of the desired widgets to the portal page
- 4. Click between preset and custom tabs at any time without losing any of the configurations created on the custom tabs
  - a. Tabs persist, even when a patient change is made

## 4.5. Refreshing Widget Data

Data in the widget display can be refreshed by clicking **Refresh** . This action updates the data in the widget.

## 4.6. Printing

You can print the information within the CV widgets from either the minimized or expanded views. If printing from the minimized view of a widget, the information that is presented by default is captured for printing. If you have filtered the information in the widget, the filtered information is captured for printing.

Figure 23: The Print Icon

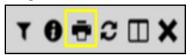

The following steps use the print function as accessed from IE to print information from a widget:

- 1. Click the **Print** icon (highlighted in <u>Figure 23</u>) at the top of either the minimized or expanded view of a widget
- 2. A new window opens and displays either the default or filtered widget information
- 3. The **Windows Print** dialog (Figure 24) opens and lists the available printers

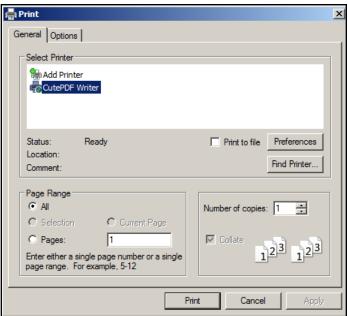

Figure 24: Windows Print Dialog

- 4. Select the desired printer
- 5. Click Print

## 4.7. Nondiagnostic Images

Nondiagnostic images are available in JPEG and PDF formats in the **Encounters**, **Progress Notes**, and **Radiology Exams** widgets, in addition to the **Progress Notes** tab of the **Pain Management** widget.

When a **Camera** icon appears in the **Image** column (<u>Figure 25</u>), one or more images are associated with that record.

**(1)** 

**NOTE:** Images are nondiagnostic and may not be of high-quality resolution.

Figure 25: Nondiagnostic Images in the Minimized View of the Radiology Exams Widget

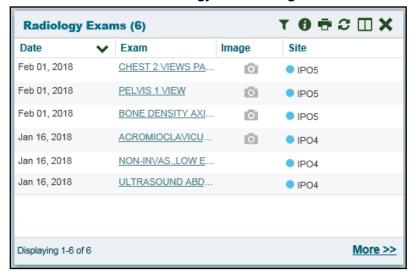

Click the **Camera** icon to display a list of link(s) to the image(s) (<u>Figure 26</u>). Click the hyperlinked name of the image to open it.

Figure 26: Multiple Nondiagnostic Radiology Images

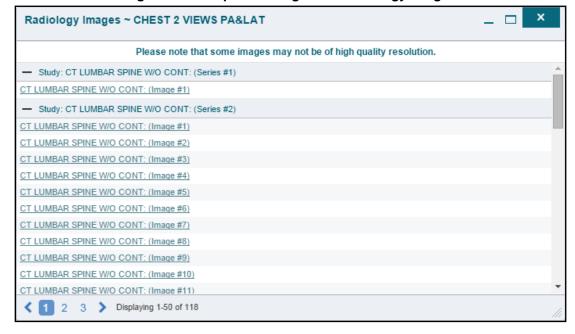

When in detail view (<u>Figure 27</u>), click the <u>Click image to open viewer</u> link to open the associated image.

Priority:

CHEST 2 VIEWS PA&LAT

Click image to open viewer

CHEST 2 VIEWS PA&LAT

Exm Date: FEB 23, 2015@17:51

Req Phys: PROVIDER,FIVE

Pat Loc: 3E NORTH/04-05-2018@21:30

Img Loc: RADIOLOGY MAIN FLOOR

Service: Unknown

Figure 27: Nondiagnostic Images in the Radiology Exams Detail View

If an image is temporarily unavailable, users may see a "System is unable to retrieve images at this time" message (Figure 28).

Figure 28: Progress Note Images—Unable to Retrieve Images Error

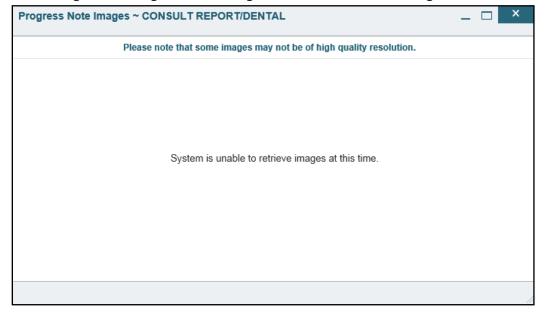

## 4.8. Widget Functionality

The **Patient Portal** displays the selected patient's clinical records and other patient-centric information. The **Patient Demographics**, **Inpatient Medications**, **Lab Results**, and **Problem List** widgets, detailed in the following subsections, provide examples of widget functionality.

NOTE: Click Help ② in the upper right corner of the portal pages to see detailed information for all available widgets in CV.

#### 4.8.1. Patient Demographics

A summary of the patient's demographics (personal data) appears in the upper left section of the **Patient Portal** (Figure 29). This static widget cannot be removed from the **Patient Portal** or moved to a different position. The tabs above the patient's name provide the patient's demographics summary at each VA site that the patient has visited.

The patient's name is displayed in color and is followed by a blue circle. The blue circle represents that the data was retrieved from a VA system.

NOTE: When the Alert icon Alert appears in the right corner of the Demographics widget (Figure 29), click the Alert icon Alert to display information on the alert(s).

IPO4 IPO5 IPOAADLAND, THADDEUS A . 4206 NORTH HAMPTON CT SSN: 101936540 FORT COLLINS, COLORADO 73 DOB: 23 Oct 1944 Race: White (333)333-3333 SC Percent: 40% (333)333-3333 PCM Name: SCARFI, GONZALO D PCM Date: Dec 02, 2010 PCM Team: TEAM FTC 3 Insurance

Figure 29: Patient Demographics Widget

#### 4.8.1.1. Viewing Detailed Patient Demographic Information

Additional patient demographic information is available from the **Demographics** widget on the **Patient Portal**. Click the patient's name to open a separate window that provides a detailed list of demographic information for that patient.

#### 4.8.1.2. Viewing Third-Party Insurance Information

Third-party payers and additional insurance information are available from a link within the **Demographics** widget on the **Patient Portal** (highlighted in Figure 29). Click the **Insurance** 

link in the **Demographics** widget. A separate window opens to display a detailed list of insurance information for the patient.

Use the horizontal scroll bar to view additional columns not seen within the default window size.

Data in the **Standardized Insurance Type** column is normalized to the X12 Health Insurance Type standard. Hover over entries in this column to display the standardized name and code for the insurance type.

#### 4.8.2. Pain Management

The **Pain Management** widget (<u>Figure 30</u>) displays a patient's pain management treatment history, an up-to-date list of current and prior pain medications, and drugs that may interact with those pain medications. The **Progress Notes** tab of the **Pain Management** widget may have nondiagnostic images associated with a progress note record.

**NOTE:** Not all records displayed in the widget have associated images.

The **Pain Management** widget is a static widget permanently positioned to the right of the **Demographics** widget on the **Patient Portal** (<u>Figure 20</u>). The default instance of the **Pain Management** widget cannot be moved or removed.

NOTE: Multiple instances of the Pain Management widget can be added to any tab, including the Patient Portal. This allows for multiple views of the same pain management data (Figure 30). These additional instances of the widget can be moved or removed.

The tabs of information in the minimized view of the **Pain Management** widget are a subset of the **Outpatient Medications**, **Inpatient Medications**, and **Progress Notes** widgets.

NOTE: Any tab of the Pain Management widget that does not have associated pain management records for the patient displays a "No Data" message.

Click <u>More >></u> in the minimized view of the **Pain Management** widget to open an expanded view of each tab. The columns of information in the expanded view represent each clinical domain shown in the **Pain Management** widget (See <u>Outpatient Medications</u>, <u>Inpatient Medications</u>, and <u>Progress Notes</u> for more information).

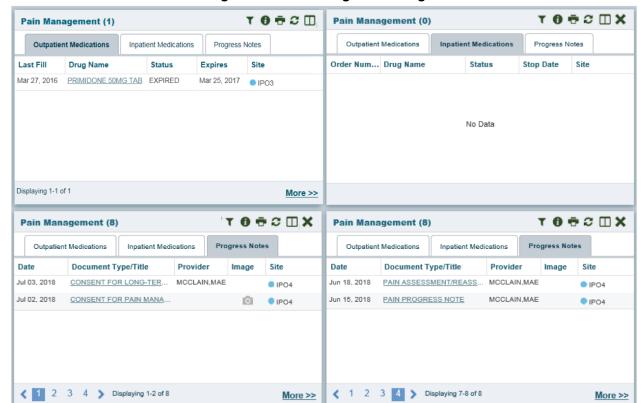

Figure 30: Pain Management Widget

#### 4.8.3. Outpatient Medications

The **Outpatient Medications** widget (<u>Figure 31</u>) displays active outpatient medication information. The information is displayed in reverse chronological order by the last fill order date.

Click and hold **Outpatient Medications** in the widget tray, drag it to the desired location on the portal, and drop it to open the widget.

**Figure 31: Outpatient Medications** 

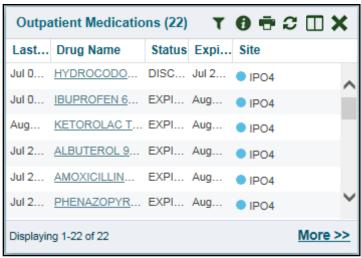

#### 4.8.3.1. Outpatient Medications Widget Data

The columns of information in the minimized view of the **Outpatient Medications** widget are:

- Last Fill
- Drug Name
- Status
- Expires
- Site

Click <u>More >></u> in the minimized view of the **Outpatient Medications** widget to open the expanded view. The columns of information in the expanded view are:

- Last Fill
- Drug Name
- Standardized Drug Name
- Sig
- Quantity
- Days Supply
- Refills
- Status
- Ordering Health Care Provider (HCP)
- Ordering HCP Specialty
- Expires
- Site

#### 4.8.3.2. Viewing Outpatient Medication Details

Click the hyperlink in the **Drug Name** column of either view of the **Outpatient Medications** widget to open a separate window that displays detailed information about the medication.

#### 4.8.3.3. Outpatient Medication Display and Filter Options

Display and filter options within the **Outpatient Medications** widget include:

- Click the column title to sort records according to data in that column
  - If a user sorts on a column that appears in both the minimized and expanded views, the sort is saved in the user profile and persists to the next user session
  - If a user sorts on a column that appears only in the expanded view of the widget, the next user session restores the default widget sort, or the last sort saved to the user profile
  - When there are multiple drugs with the same order number, CV maintains the grouping by order number when a column sort is applied in the widget
- Click **Column Settings** in the widget toolbar to show or hide the columns within the widget
  - Check or uncheck the column names that appear in the pop-up box, and click **Apply**
- Specify the date range for the records displayed in the widget using the Quick Date Range
   Selector or the Start Date and End Date calendars
  - If the information you expect does not appear in the widget display, use the **Start Date** and **End Date** filter options to expand the date range
    - NOTE: CCPs have limited access to records and can only specify dates within the range set by the VA Staff user who created the patient assignment.
- Use the **Filter by Drug Name** dropdown to redraw the widget to show only the records for the selected medication
- Use the **Filter by Standardized Drug Name** dropdown to redraw the widget to show only the records for the selected medication
- Use the **Filter by Ordering HCP Specialty** dropdown to redraw the widget to show only the records for the ordering HCP

## 4.8.4. Inpatient Medications

The **Inpatient Medications** widget (<u>Figure 32</u>) displays inpatient medication information. The medications are grouped by the order number, where available.

Click and hold **Inpatient Medications** in the widget tray, drag it to the desired location on the portal, and drop it to open the widget.

**Figure 32: Inpatient Medications Widget** 

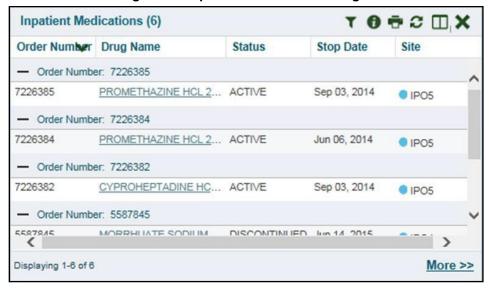

NOTE: The sort arrow for the Order Number column overlaps the text in the minimized view.

#### 4.8.4.1. Inpatient Medications Widget Data

The columns of information in the minimized view of the **Inpatient Medications** widget are:

- Order Number<sup>1</sup>
- Drug Name
- Status
- Stop Date
- Site

Click <u>More >></u> in the minimized view of the **Inpatient Medications** widget to open the expanded view. The columns of information in the expanded view are:

- Order Number
- Drug Name
- Standardized Drug Name
- Status
- Ordering (HCP)
- Ordering HCP Specialty
- Start Date
- Stop Date
- Schedule

<sup>&</sup>lt;sup>1</sup> When there are multiple drugs with the same order number, CV maintains the grouping by order number when a column sort is applied in the widget.

- Quantity
- Site

#### 4.8.4.2. Viewing Inpatient Medication Details

Click the hyperlink in the **Drug Name** column of either view of the **Inpatient Medications** widget to open a separate window that displays detailed information about the medication.

#### 4.8.4.3. Inpatient Medication Display and Filter Options

Display and filter options within the **Inpatient Medications** widget include:

- Click the column title to sort records according to data in that column
  - If a user sorts on a column that appears in both the minimized and expanded views, the sort is saved in the user profile and persists to the next user session
  - If a user sorts on a column that appears only in the expanded view of the widget, the next user session restores the default widget sort, or the last sort saved to the user profile
  - When there are multiple drugs with the same order number, CV maintains the grouping by order number when a column sort is applied in the widget
- Click Column Settings in the widget toolbar to show or hide the columns within the widget
  - Check or uncheck the column names that appear in the pop-up box, and click **Apply**
- Specify the date range for the records displayed in the widget using the **Quick Date Range**Selector or the **Start Date** and **End Date** calendars
  - If the information you expect does not appear in the widget display, use the **Start Date** and **End Date** filter options to expand the date range
    - NOTE: CCPs have limited access to records and can only specify dates within the range set by the VA Staff user who created the patient assignment.
- Use the **Filter by Drug Name** dropdown to redraw the widget to show only the records for the selected medication
- Use the **Filter by Standardized Drug Name** dropdown to redraw the widget to show only the records for the selected medication
- Use the **Filter by Ordering HCP Specialty** dropdown to redraw the widget to show only the records for the ordering HCP

## 4.8.5. Progress Notes

The **Progress Notes** widget (<u>Figure 33</u>) displays the patient's progress notes information. The information is displayed in reverse chronological order by the note date.

Click and hold **Progress Notes** in the widget tray, drag it to the desired location on the portal, and drop it to open the widget.

When a **Camera** icon appears in the **Image** column, one or more images are associated with that record (See Nondiagnostic Images for more information).

Figure 33: Progress Notes Widget

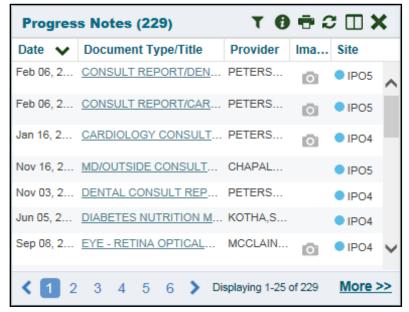

#### 4.8.5.1. Progress Notes Widget Data

The columns of information in the minimized view of the **Progress Notes** widget are:

- Date
- Document Type/Title
- Provider
- Image
- Site

Click <u>More >></u> in the minimized view of the **Progress Notes** widget to open the expanded view. The columns of information in the expanded view are:

- Date
- Document Type/Title
- Standardized Document Type/Title
- Provider
- Provider Specialty
- Clinic
- Image
- Site

#### 4.8.5.2. Progress Notes Display and Filter Options

Display and filter options within the **Progress Notes** widget include:

- Click the column title to sort records according to data in that column
  - If a user sorts on a column that appears in both the minimized and expanded views, the sort is saved in the user profile and persists to the next user session
  - If a user sorts on a column that appears only in the expanded view of the widget, the next user session restores the default widget sort, or the last sort saved to the user profile
- Click **Column Settings** in the widget toolbar to show or hide the columns within the widget
  - Check or uncheck the column names that appear in the pop-up box, and click **Apply**
- Specify the date range for the records displayed in the widget using the Quick Date Range
   Selector or the Start Date and End Date calendars
  - If the information you expect does not appear in the widget display, use the **Start Date** and **End Date** filter options to expand the date range
- Use the **Filter by Document Type/Title** dropdown to redraw the widget to show only the records for the selected type
- Use the **Filter by Standardized Document Type** dropdown to redraw the widget to show only the records for the selected type
- Use the **Filter by Provider** dropdown to redraw the widget to show only the records for the selected provider
- Use the **Filter by Provider Specialty** dropdown to redraw the widget to show only the records for the selected provider

#### 4.8.5.3. Viewing Progress Notes Details

Click hyperlink in the **Document Type/Title** column of either view of the **Progress Notes** widget to open a separate window that displays detailed information about the record.

#### 4.8.6. Lab Results

The **Lab Results** widget (<u>Figure 34</u>) displays the patient's lab result information, as well as skin test data and blood transfusion history, where available in the patient's record. The information is displayed in reverse chronological order, by the date of the last lab results.

Click and hold **Lab Results** in the widget tray, drag it to the desired location on the portal, and drop it to open the widget.

Figure 34: Lab Results Widget

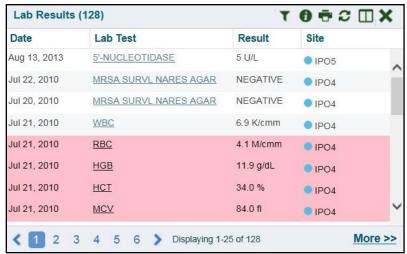

### 4.8.6.1. Lab Results Widget Data

The columns of information in the minimized view of the Lab Results widget are:

- Date
- Lab Test
- Result
- Site

Click **More** >> in the minimized view of the **Lab Results** widget to open the expanded view. The columns of information in the expanded view are:

- Collection Date
- Order Number
- Status
- Ordering HCP
- Ordering HCP Specialty
- Lab Test
- Standardized Lab Test
- Type
- Specimen Source
- Result
- Interpretation
- Units
- Ref Range
- Site

#### 4.8.6.2. Lab Results Display and Filter Options

Display and filter options within the Lab Results widget include:

- Click the column title to sort records according to data in that column
  - If a user sorts on a column that appears in both the minimized and expanded views, the sort is saved in the user profile and persists to the next user session
  - If a user sorts on a column that appears only in the expanded view of the widget, the next user session restores the default widget sort, or the last sort saved to the user profile
- Click Column Settings in the widget toolbar to show or hide the columns within the widget
  - Check or uncheck the column names that appear in the pop-up box, and click **Apply**
- Specify the date range for the records displayed in the widget using the Quick Date Range
   Selector or the Start Date and End Date calendars
  - If the information you expect does not appear in the widget display, use the **Start Date** and **End Date** filter options to expand the date range
- Use the **Filter by Lab Test** dropdown to redraw the widget to show only the records for the selected test
- Use the **Filter by Standardized Lab Test** dropdown to redraw the widget to show only the records for the selected test
- Use the **Filter by Type** dropdown to redraw the widget to show only the records for the selected type
- Use **Graph View** to display multiple records of the same type in graph format (See <u>Graph View</u> for more information.)
- Use **Table View** to display multiple records of the same type in tabular format (See <u>Table View</u> for more information.)

#### 4.8.6.3. Viewing Abnormal Results in the Lab Results Widget

CV highlights results whose values fall within a calculated reference range for abnormal in the minimized and expanded views of the widget.

Pink highlighting represents either H (high) or L (low) abnormal indicators. Red highlighting represents that the abnormal indicator has an asterisk  $(H^* \text{ or } L^*)$  or the result is critical.

#### 4.8.6.4. Viewing Lab Results Details

Clicking a hyperlinked entry in the **Lab Test** column opens a separate window that displays the detailed test report.

#### 4.8.6.5. Table View

There is an option to display multiple records of the same type in a table (<u>Figure 35</u>). By default, the <u>Show Table</u> link in the expanded view of the <u>Lab Results</u> widget is disabled until the user narrows the data selection, using display filters.

1. Click More >> in the minimized view of the Lab Results widget to open the expanded view

- 2. Select one entry from the **Filter by** dropdown (except for the **Filter by Type** option), which enables the **Show Graph** and **Show Table** links
  - NOTE: The Show Graph and Show Table links are not enabled after selecting one lab type from the Filter by Type dropdown.

#### 3. Click Show Table

4. A separate window opens, displaying the records of the type selected in the filter in a table

Lab Results - MAGNESIUM (4) Units Interpretation Reference Range Date Test Specimen Source Result Site May 01, 2010 MAGNESIUM 2.6 MG/DL 1.8 - 2.4 **SERUM** IPO3 Feb 05, 2010 MAGNESIUM SERUM 2.1 MG/DL 1.8 - 2.4 IPO3 Aug 23, 2009 MAGNESIUM SERUM 22 MG/DL 1.8 - 2.4 ● IPO3 Jun 26, 2005 MAGNESIUM SERUM 2.0 MG/DL 1.8 - 2.4 IPO3 L=Low | H=High | \*=Critical | R=Resist | S=Susc | MS=Mod Susc | I=Intermed | []=Uncert /A=Amended | Comments= (O)rder, (I)nterpretations, (R)esult

Figure 35: Table View

#### 4.8.6.6. **Graph View**

There is an option to display multiple records of the same type in a graph (<u>Figure 36</u>). By default, the <u>Show Graph</u> link in the expanded view of the **Lab Results** widget is disabled until the user narrows the data selection, using display filters.

- 1. Click More >> in the minimized view of the Lab Results widget to open the expanded view
- 2. Select an available filter from the **Filter by** dropdown (except for the **Filter by Type** option), which enables the **Show Graph** and **Show Table** links
  - NOTE: The <u>Show Graph</u> and <u>Show Table</u> links are not enabled after selecting one lab type from the **Filter by Type** dropdown.
- 3. Click Show Graph

4. A separate window opens, displaying the records of the type selected in the filter in graph format

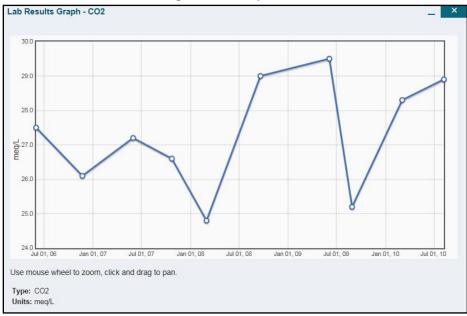

Figure 36: Graph View

#### 4.8.7. Problem List

The Problem List widget (Figure 37) displays a list of the patient's health issues. The information is displayed in reverse chronological order by the last modified date.

Click and hold **Problem List** in the widget tray, drag it to the desired location on the portal, and drop it to open the widget.

Figure 37: Problem List Widget

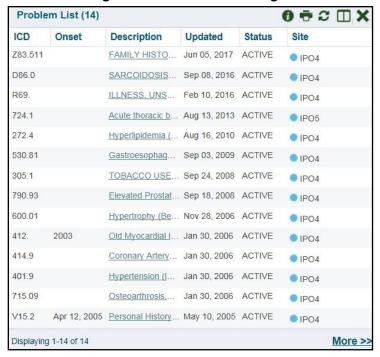

#### 4.8.7.1. Problem List Widget Data

The columns of information in the minimized view of the **Problem List** widget are:

- International Classification of Diseases (ICD)
- Onset
- Description
- Updated
- Status
- Site

Click <u>More >></u> in the minimized view of the **Problem List** widget to open expanded view. The columns of information in the expanded view are:

- ICD
- Onset
- Description
- Standardized Description
- Updated
- Severity
- Status
- Site

#### 4.8.7.2. Viewing Problem List Details

Clicking a hyperlinked entry in the **Description** column in either the minimized or expanded views of the widget opens a separate window that displays a detailed report of the record.

#### 4.8.7.3. Problem List Display and Filter Options

Display and filter options within the **Problem List** widget include:

- Click the column title to sort records according to data in that column
  - If a user sorts on a column that appears in both the minimized and expanded views, the sort is saved in the user profile and persists to the next user session
  - If a user sorts on a column that appears only in the expanded view of the widget, the next user session restores the default widget sort, or the last sort saved to the user profile
- Click **Column Settings** in the widget toolbar to show or hide the columns within the widget
  - Check or uncheck the column names that appear in the pop-up box, and click **Apply**
- Use the **Filter by Description** dropdown to redraw the widget to show only the records for the selected problem
- Use the **Filter by Standardized Description** dropdown to redraw the widget to show only the records for the selected problem
- Use the **Filter by Status** dropdown to redraw the widget to show only the records with the selected status
- Specify the date range for the records displayed in the widget using the **Quick Date Range**Selector or the **Start Date** and **End Date** calendars
  - If the information you expect does not appear in the widget display, use the **Start Date** and **End Date** filter options to expand the date range

Please open the **Online Help** index within CV for more information about the general functionality of CV and a complete list of the widgets available in the application. If you need technical assistance, please see <u>Getting Help</u>.